## **Beeldbellen met microsoft teams op een i-phone of i-pad.**

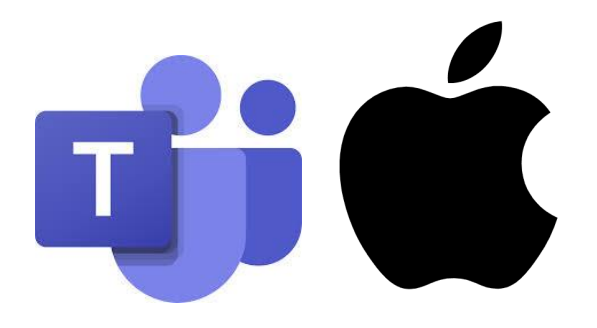

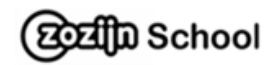

## **Stap 1: De app op je telefoon op tablet zetten.**

1. Ga naar google play

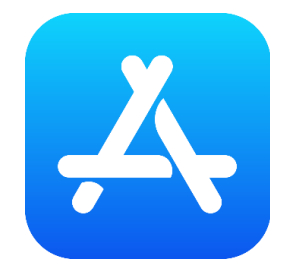

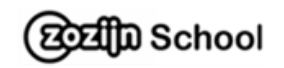

2. Zoek naar **teams office** en installeer de app.

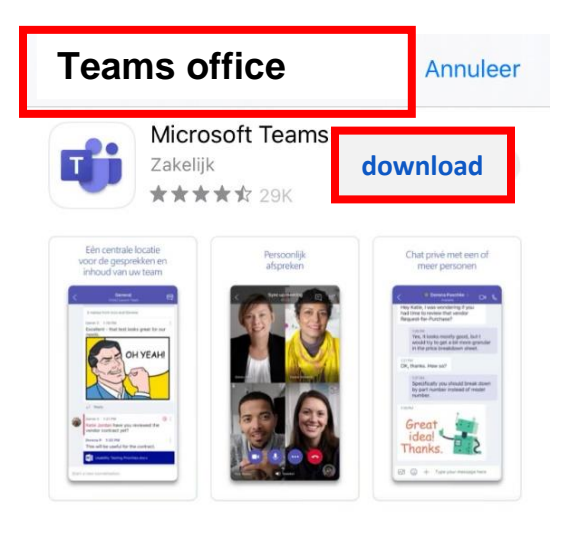

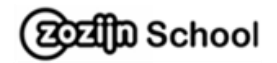

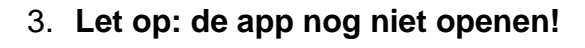

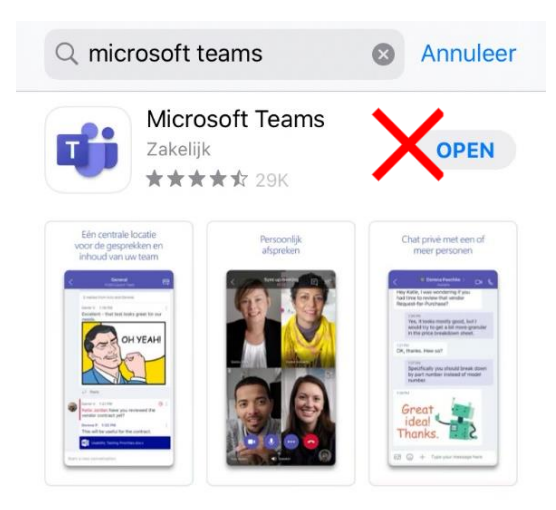

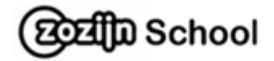

**Stap 2: beeldbellen met teams.**

1. Open de mail van je begeleider.

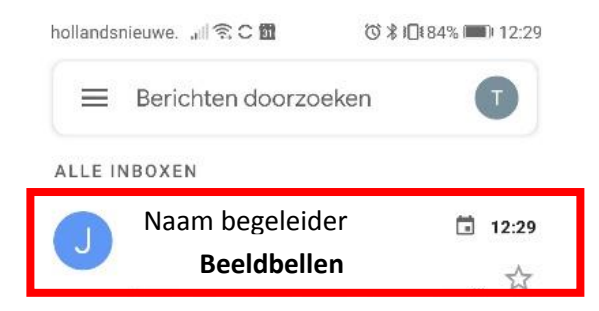

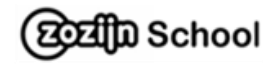

2. In deze mail klik je op **Ja** (bovenaan bij beeldbellen met Zozijn). In deze mail klik je op **Deelnemen aan Microsoft Teams vergadering** (onderaan in de mail).

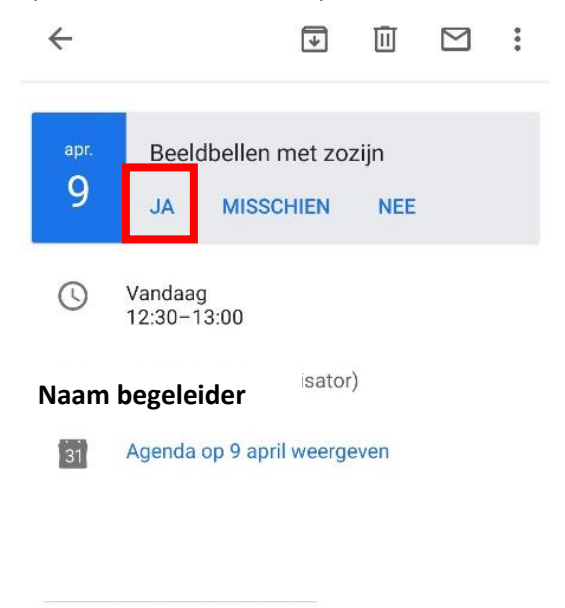

Deelnemen aan Microsoft Teamsvergadering

Meer informatie over Teams | Opties voor vergadering

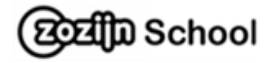

3. Druk op: **deelnemen als gast.**

◀ Gmail ... || <del>?</del> 14:46  $\qquad \qquad \subset \qquad \qquad$ 

## **Microsoft Teams**

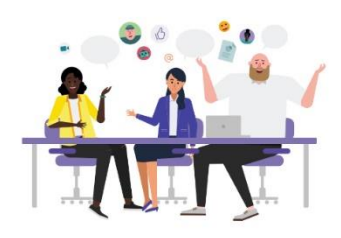

Tijd om te vergaderen Hoe wilt u deelnemen?

Deelnemen als gast

Aanmelden en deelnemen

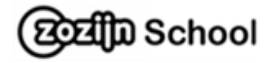

4. Type je **naam** en klik op: **deelnemen als gast.**

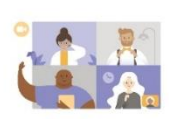

 $\leftarrow$ 

Typ uw naam en selecteer vervolgens Deelnemen aan vergadering.

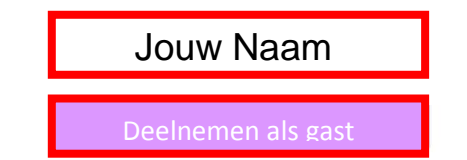

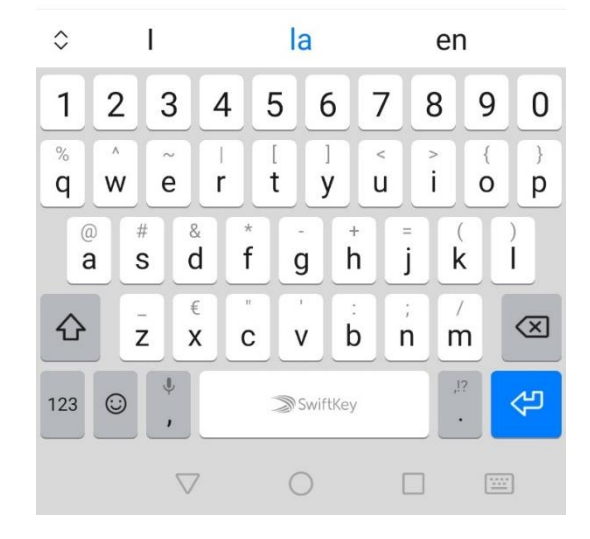

**EQEE TO School** 

5. Nu even wachten tot je begeleider je toelaat.

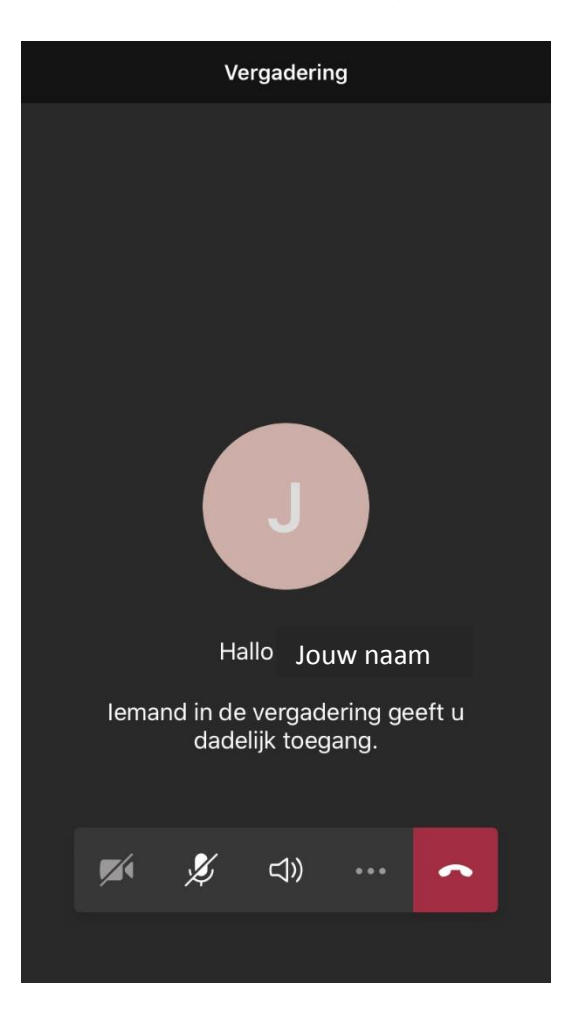

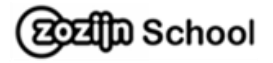

6. Het gesprek kan beginnen.

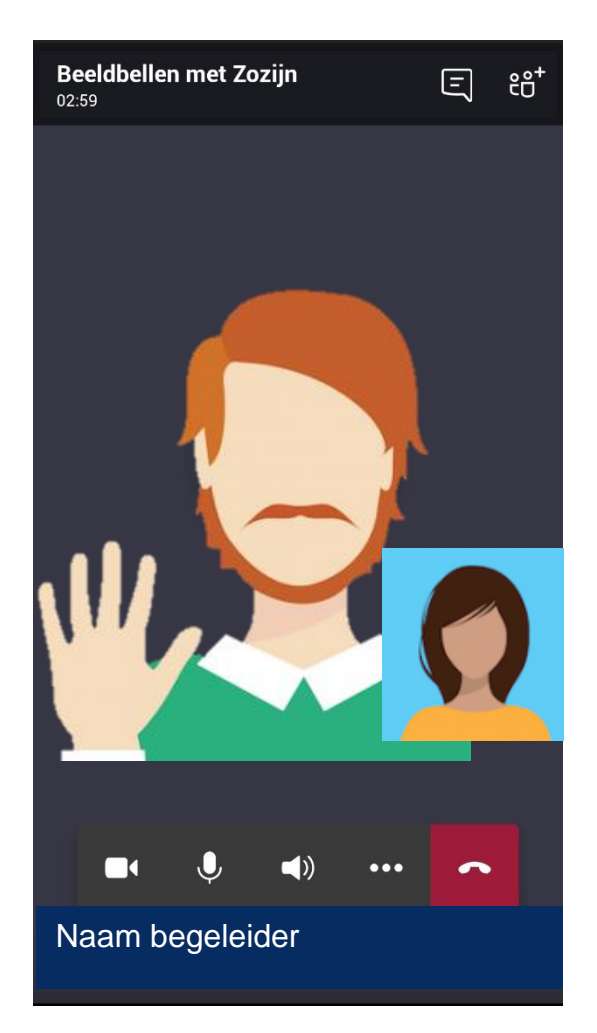

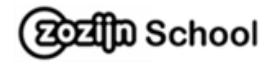

7. Dit kun je met alle knoppen. Is het gesprek klaar dan druk je op het rode hoorntje.

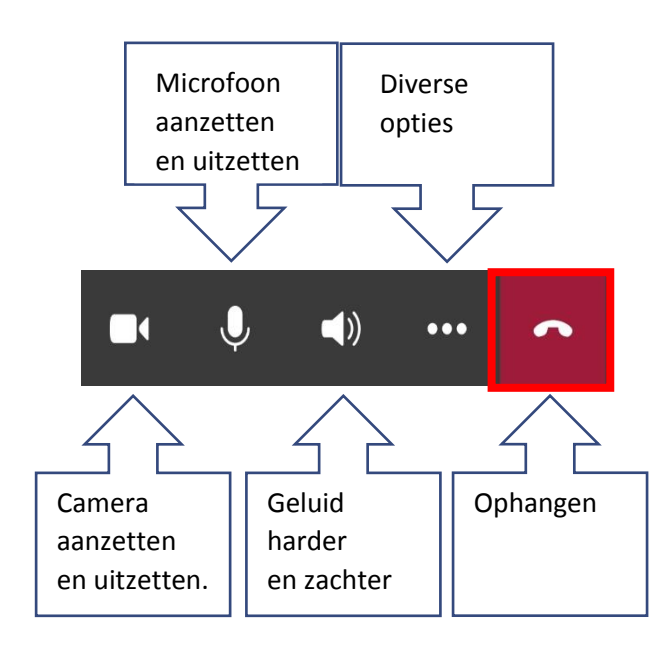

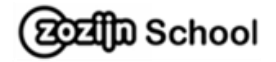

8. Je kunt nu de app afsluiten. Druk op het kruisje.

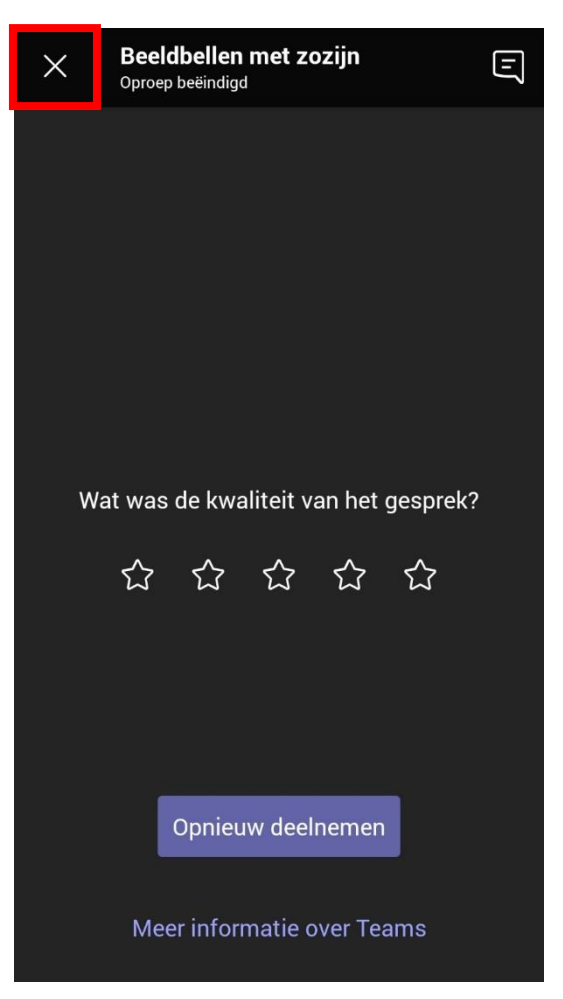

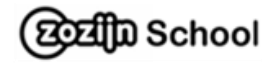

9. Druk op verlaten.

Druk op de homeknop om de app af te sluiten.

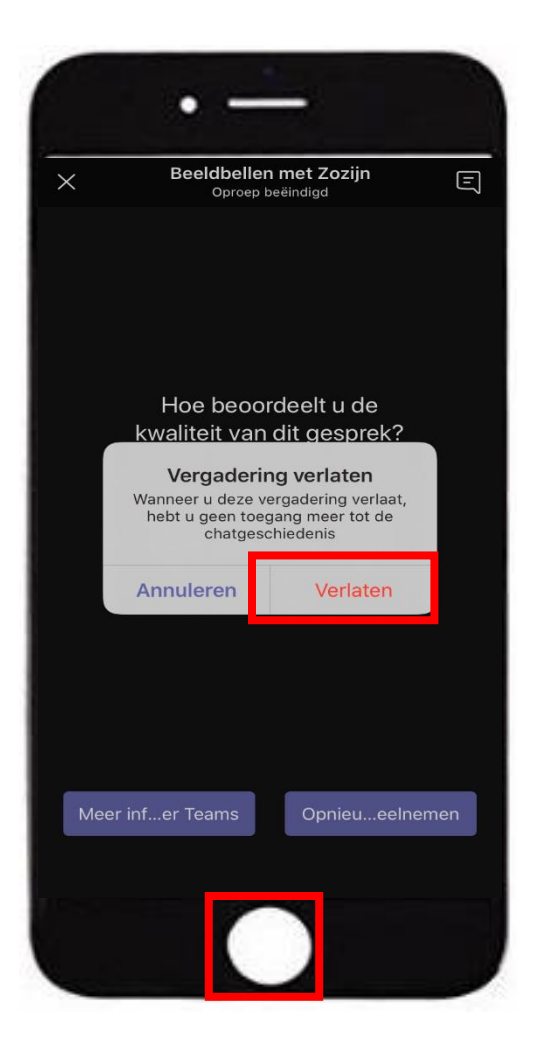

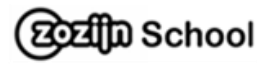